### **Wie werden Kontaktinformationen in IDEV hinterlegt?**

#### **Fall 1: Sie haben bereits Ihr Initial-Passwort geändert**

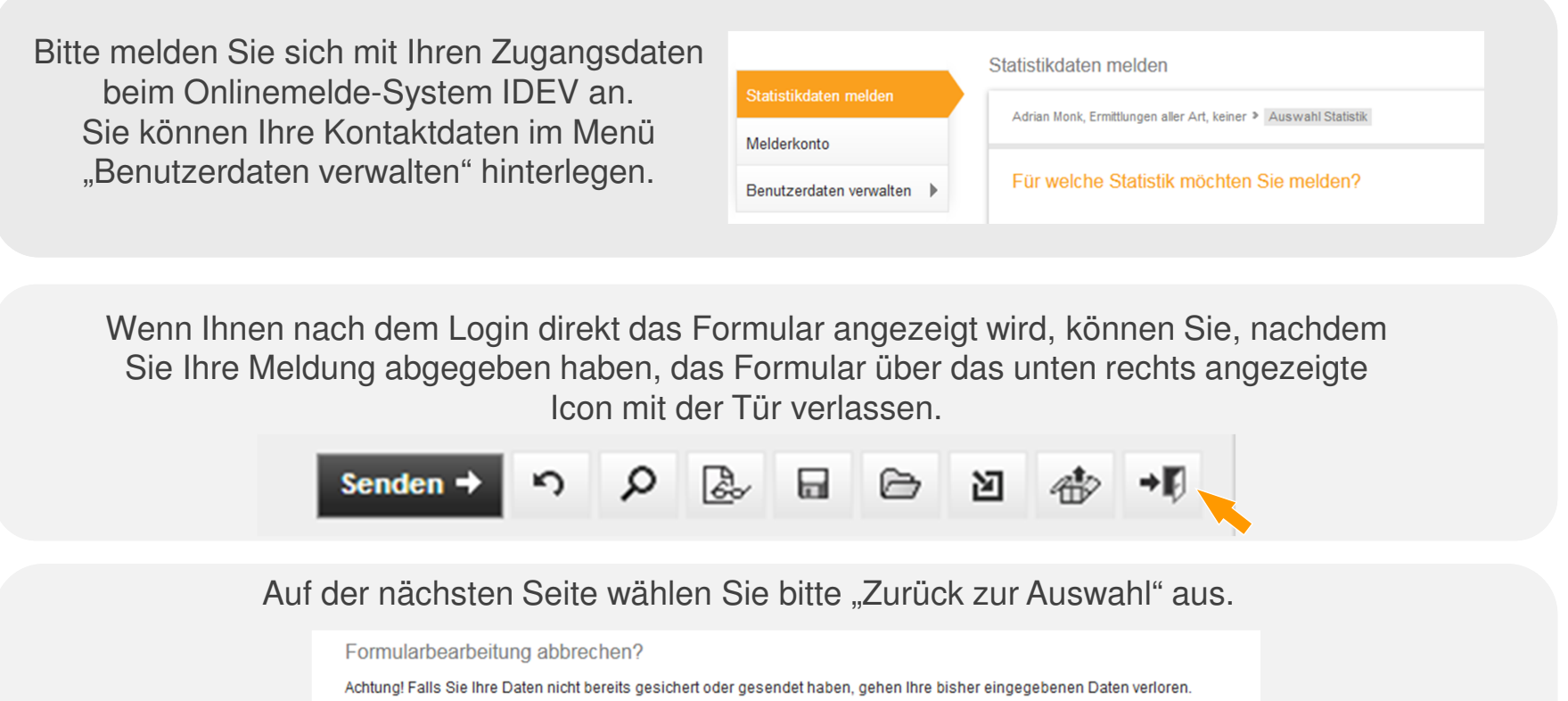

Abmelden

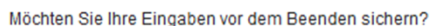

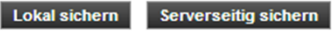

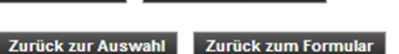

## **Wie werden Kontaktinformationen in IDEV hinterlegt?**

### **Fall 1: Sie haben bereits Ihr Initial-Passwort geändert**

Wenn Sie Benutzerdaten verwalten anklicken, wird das Menü aufgeklappt. Wählen Sie bitte "Passwort ändern" aus.

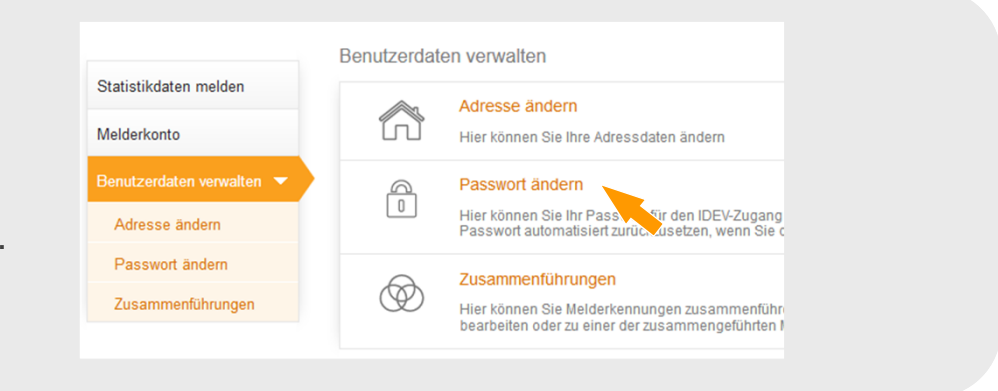

Hier können Sie Ihr Passwort ändern und/oder die Kontaktdaten für die automatisierte Passwortzurücksetzung hinterlegen.

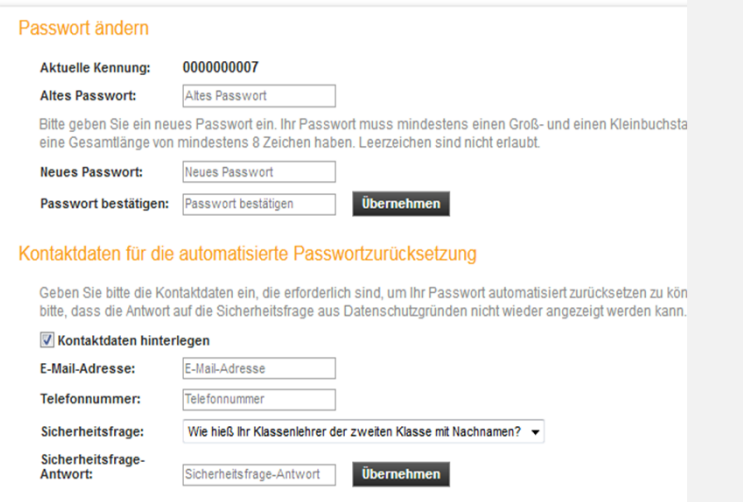

# **Wie werden Kontaktinformationen in IDEV hinterlegt?**

### **Fall 1: Sie haben bereits Ihr Initial-Passwort geändert**

Bitte geben Sie folgende Kontaktdaten an:

- die E-Mail-Adresse für die Zusendung des •Passwort-Links an.
- die Telefonnummer unter der Sie zur •Bestätigung der Passwortrücksetzung angerufen werden können.
- sowie eine Sicherheitsfrage und -antwort. •

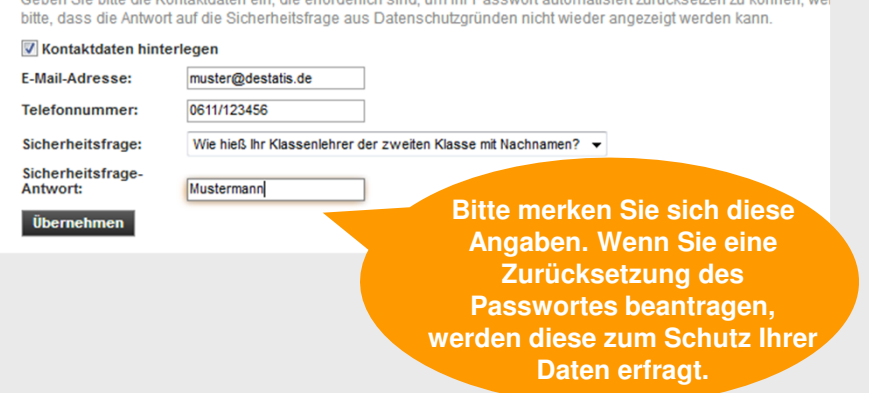

Kontaktdaten für die automatisierte Passwortzurücksetzung

Wenn Sie keine Kontaktdaten angeben möchten, entfernen Sie bitte den Haken bei "Kontaktdaten hinterlegen". Ihnen wird im Falle einer Passwortzurücksetzung das Passwort per Post zugeschickt.

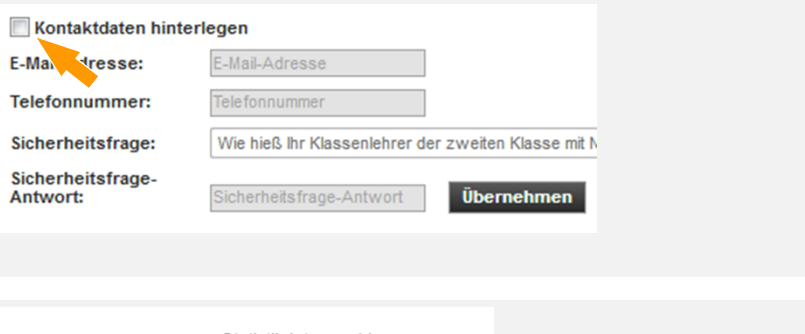

Über "Statistikdaten melden" kommen Sie zurück zum Formular.

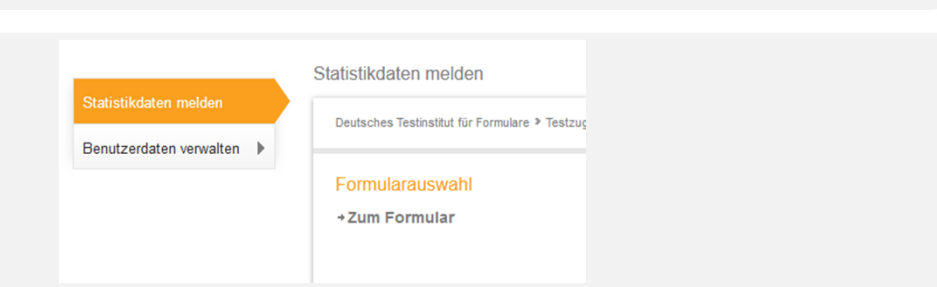

# **Fall 2: Sie haben Ihr Initial-Passwort noch nicht geändert**

Wenn Sie Ihr Initial-Passwort, dass Ihnen per Post zugesandt wurde, noch nicht geändert haben, wird Ihnen nach dem Login eine Seite angezeigt, auf der Sie Ihr Initial-Passwort ändern müssen und Kontaktinformationen zur automatisierten Passwortzurücksetzung hinterlegen können.

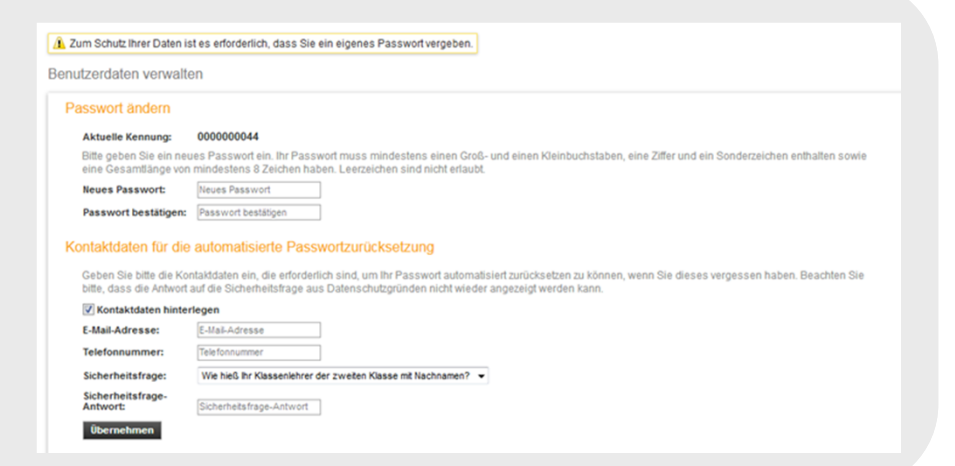

Wenn Sie keine Kontaktdaten angeben möchten, entfernen Sie bitte den Haken bei "Kontaktdaten hinterlegen". Ihnen wird dann in Falle einer Passwortzurücksetzung das Passwort per Post zugeschickt.

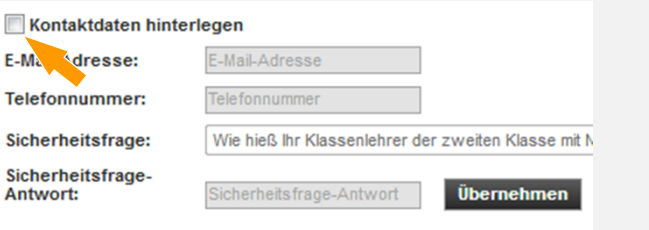

Nachdem Sie die Änderungen vorgenommen haben, werden Sie auf das Formular oder eine Auswahlseite weitergeleitet.